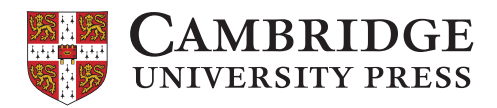

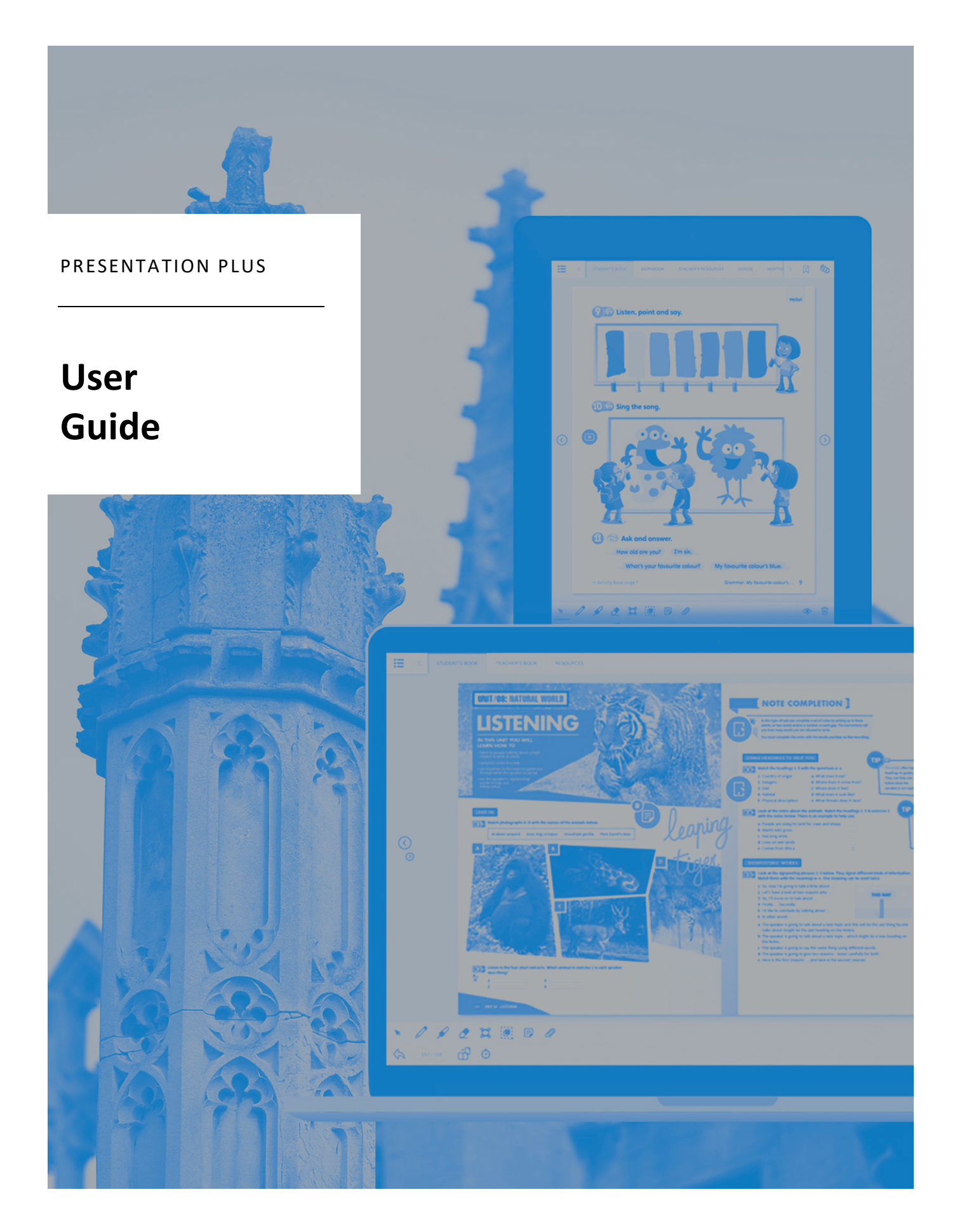

# **Cambridge University Press Presentation Plus User Guide**

Thank you for using a Cambridge University Press Presentation Plus product. Please use this user guide to get the most out of your purchase.

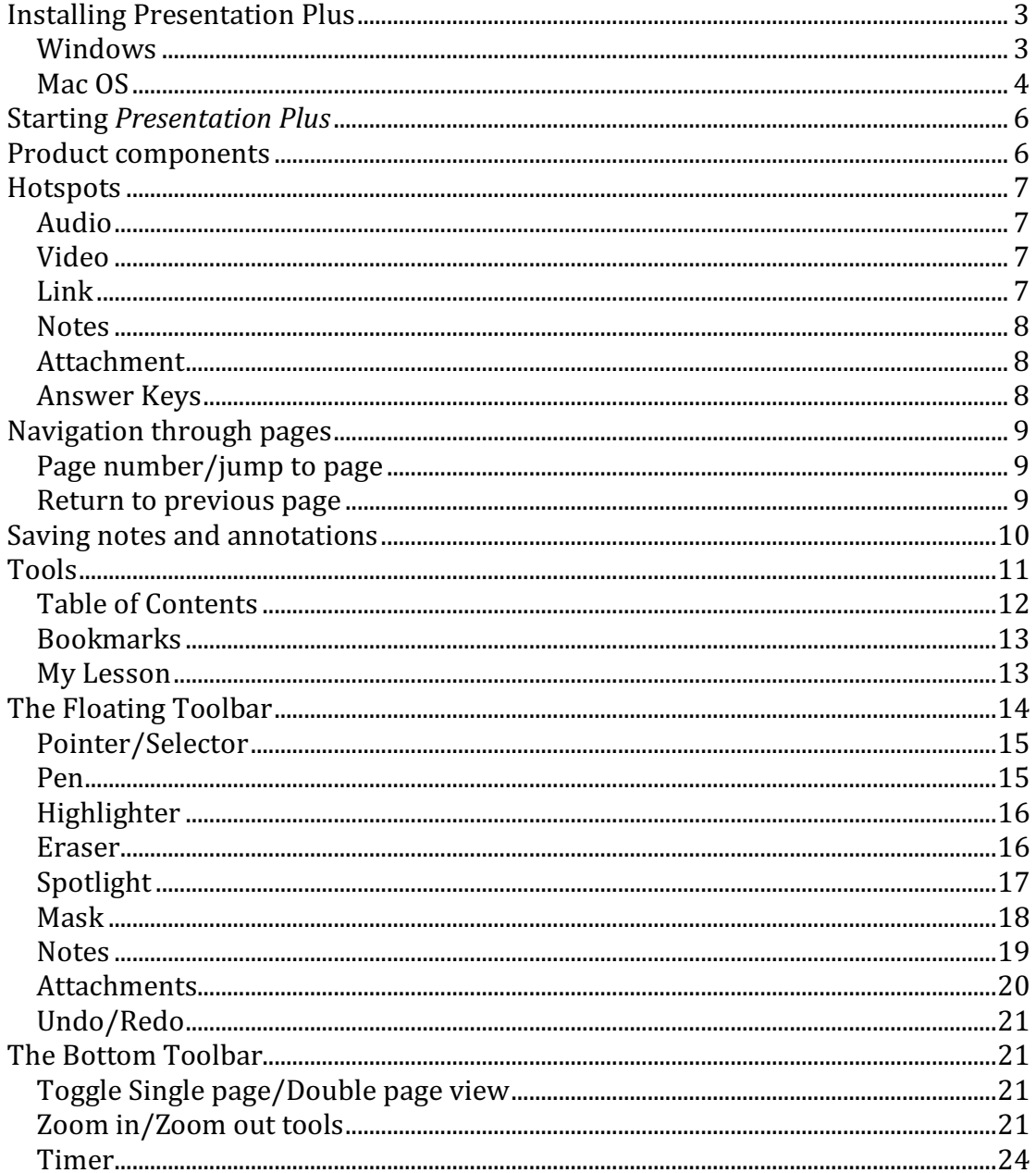

# **Installing Presentation Plus**

### **Windows**

1) Double-click on the installer to begin installation. For Windows, this is an **.exe** file.

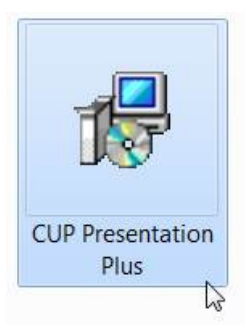

2) A help wizard will now guide you through the installation process.

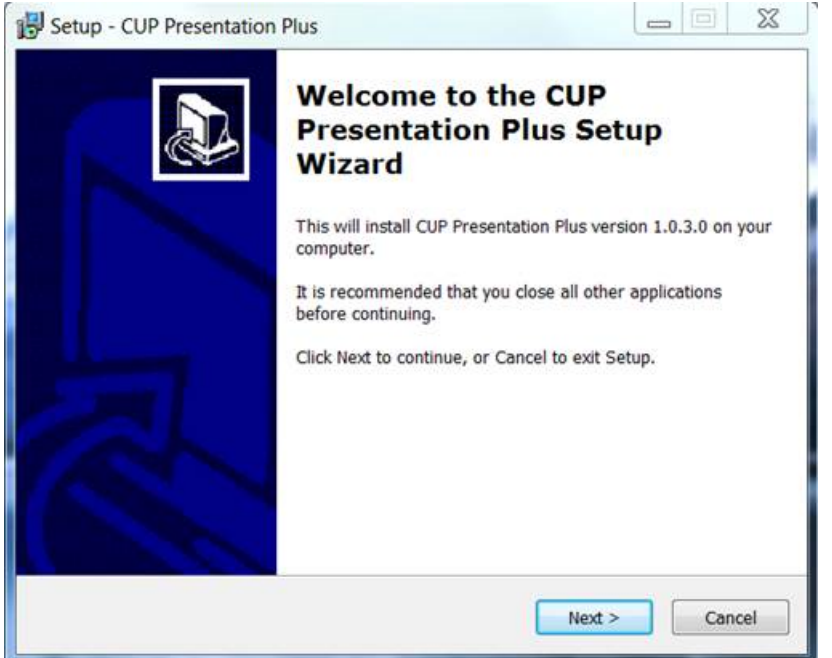

Read the instructions and click **Next** then Install.

3) Once the installation is complete you will see a success screen. Click Finish to exit and launch *Presentation Plus*.

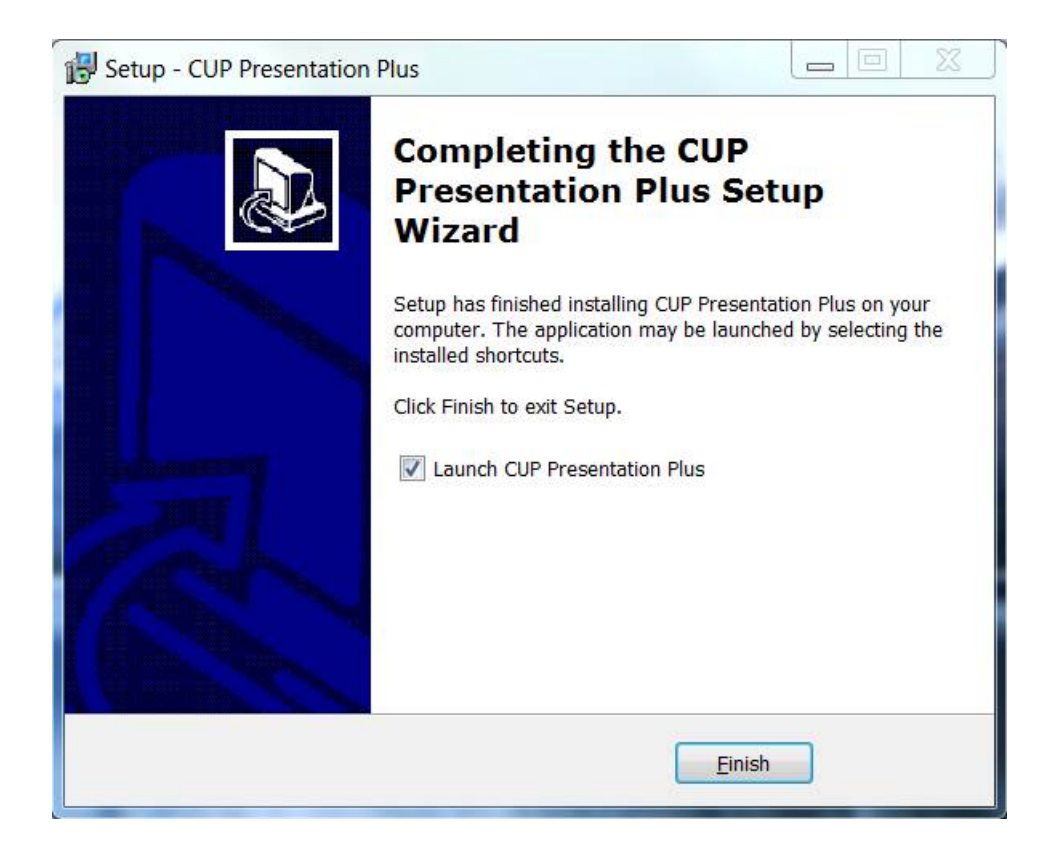

4) You can now open your *Presentation Plus* product at any time by doubleclicking the shortcut icon on your desktop.

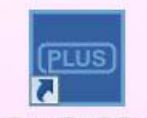

#### **Mac OS**

1) Double-click on the installer to begin installation. For Mac OS, this is a **.dmg** file.

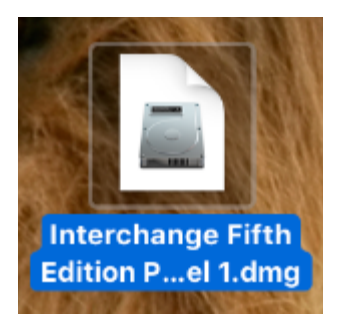

2) A prompt window (see below) will open. In that window, drag the *Presentation Plus* icon onto the Applications folder icon.

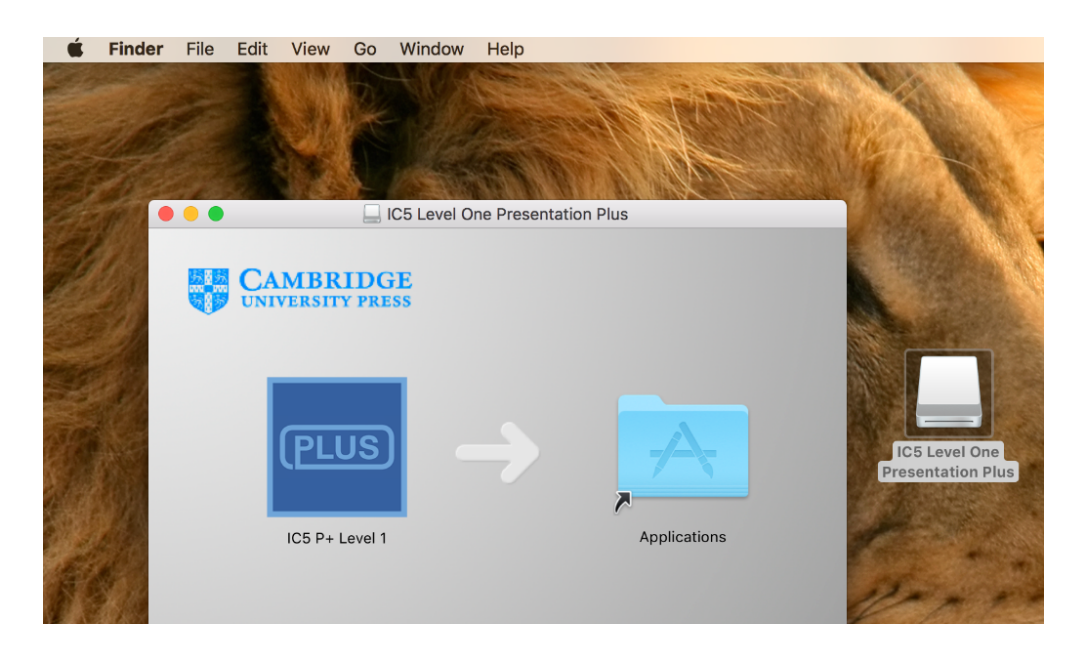

4) Go to your Applications folder and double click the *Presentation Plus* file from there. You may see a further window open. Click on the Open button there.

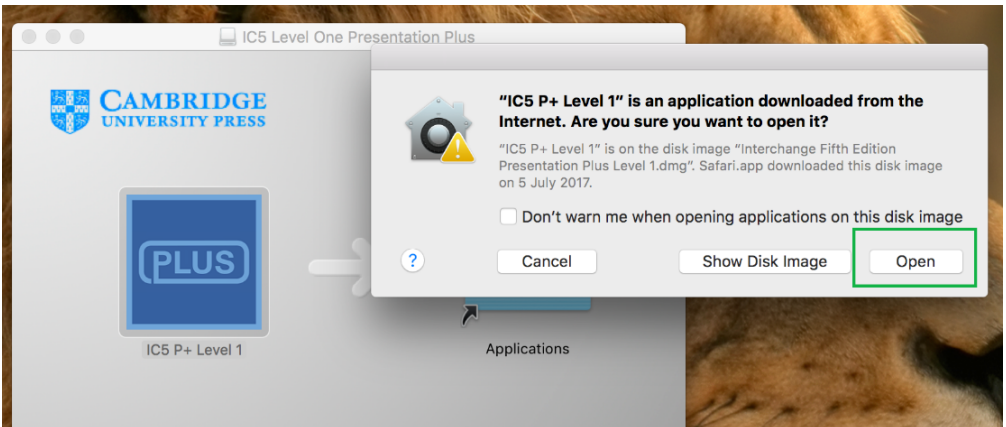

# **Starting** *Presentation Plus*

Once you have installed *Presentation Plus* on your system, double-click the *Presentation Plus* icon to launch the program.

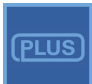

Depending on your device and operating system this icon may appear on your desktop, under **Programs** in the **Start** menu, in an **Applications** folder or similar.

## **Product components**

Once you have launched *Presentation Plus* you will see a screen similar to the one below. At the top of the screen you may see a number of tabs. By clicking on these tabs, you will be taken to the different components of your particular product, such as "Student Book or "Links".

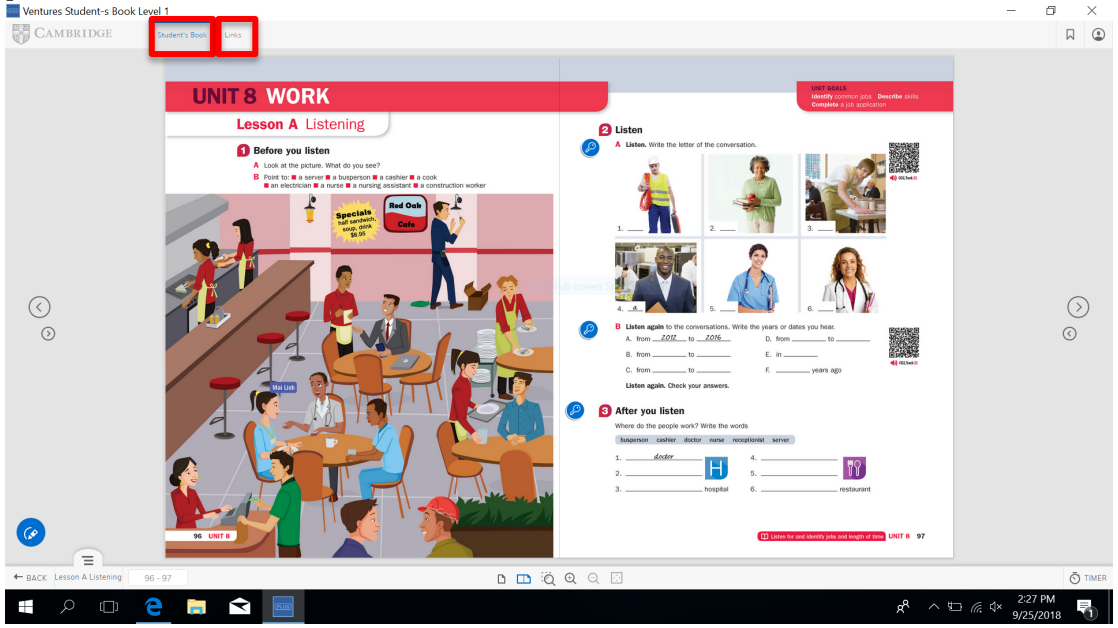

## **Hotspots**

There are a number of hotspots used throughout *Presentation Plus*. Hotspots are areas on the page that take the user from the page they are on to a new page or piece of media. This could be anything, from a link to a document to an interactive version of an activity. More details about the different types of hotspot found in *Presentation Plus* can be found below.

## **Audio**

Click the **QR code for audio** to play an audio recording.

#### **Video**

Click the **QR code for Grammar Presentation Videos** to begin playing a video.

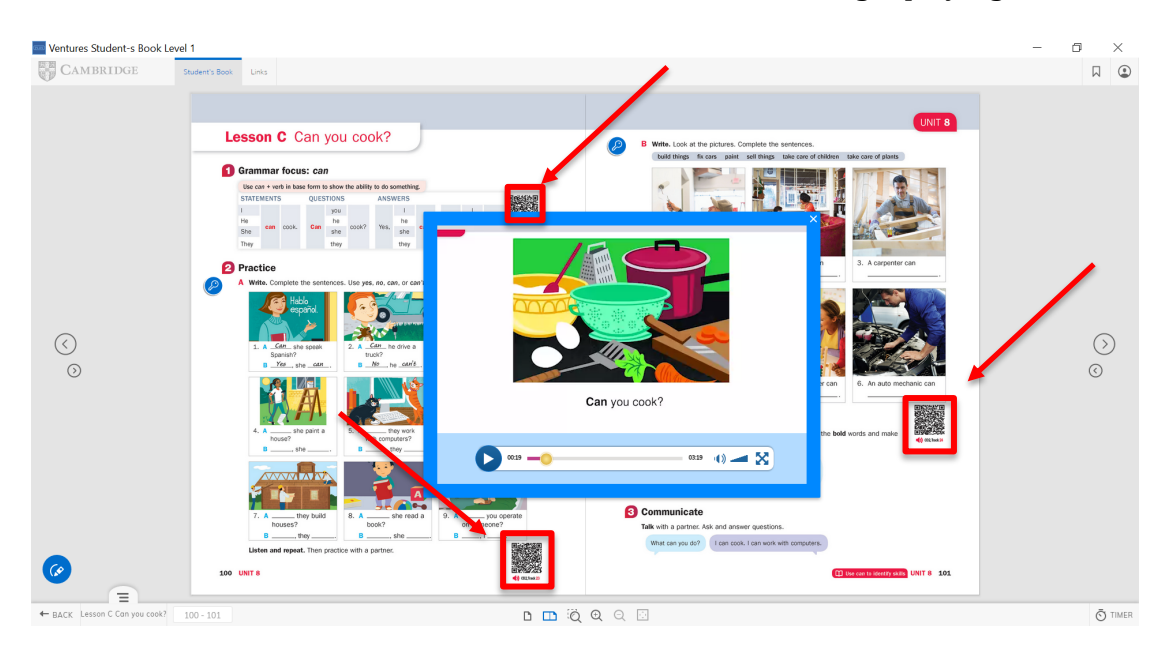

#### **Link**

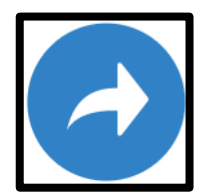

The Link icon indicates a link to another page. This could be a page in the current component, or a link to a different component. It could even link through to a website or an email address (which can only be accessed online).

#### **Notes**

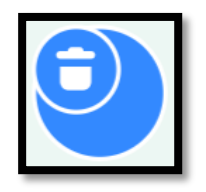

Use **Notes** to add notes to a page. The notes can be added to at any time, deleted (using the trash icon) or closed (using the X icon). See subsequent section: **The Floating Toolbar** for more information.

#### **Attachment**

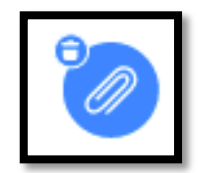

This icon indicates Attachments. You can attach files, such as images, audios, or videos that will be launched by clicking on these.

To attach a file, click on the icon and then click on the location on the page you would like to place the attachment. A new window will open to allow you to choose the file from your computer. See subsequent section: **The Floating Toolbar** for more information. To delete the attachment, select the trash icon in the top lefthand corner.

**Answer Keys**

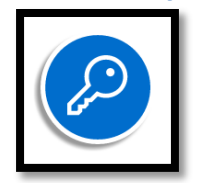

Click the icon to open the answer keys.

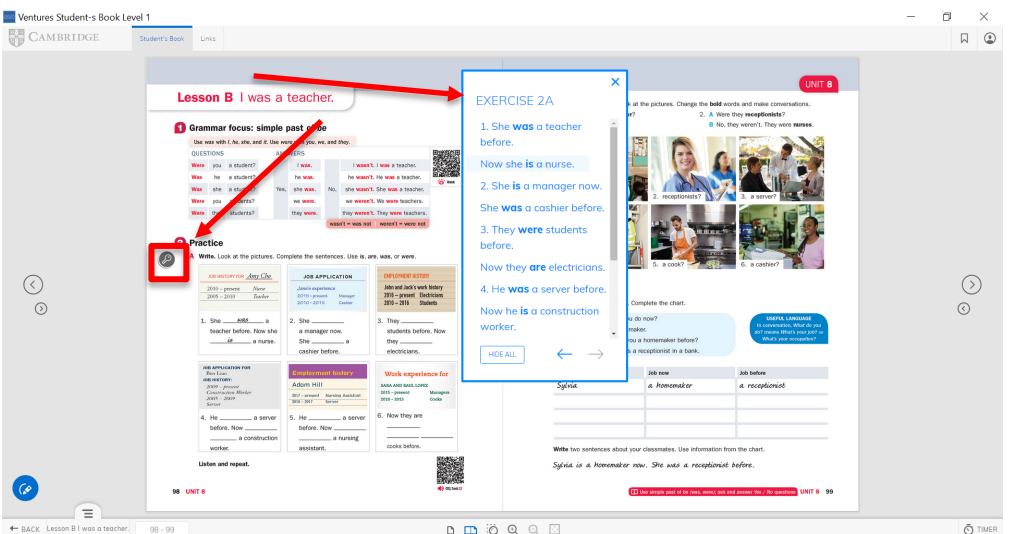

# **Navigation through pages**

To move from one page to the next, click on the arrows to the left and right of each page. Note that there are forward and back buttons on either side of the page. This is to allow you to navigate through the book no matter which side of the whiteboard you are standing on in the classroom.

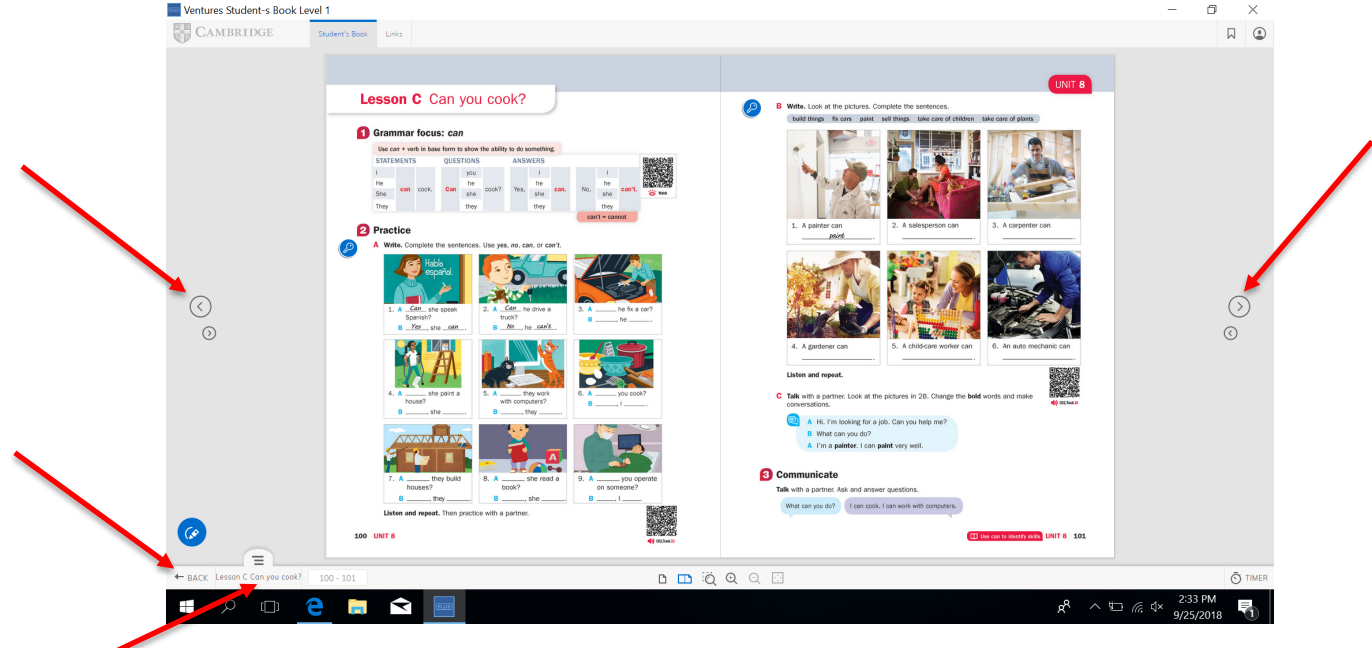

#### **Page number/jump to page**

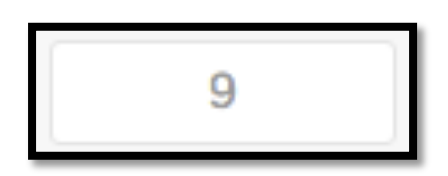

The box in the bottom left-hand side of the page shows which page of the component you are currently viewing. To jump to a specific page, enter the page number here and press **Enter/Return**.

#### **Return to previous page**

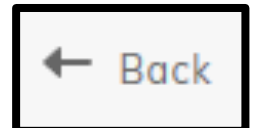

Click this icon in the bottom left-hand corner of the screen to return to the last page you visited.

# **Saving notes and annotations**

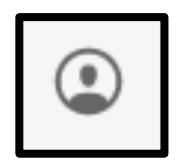

This icon brings up the My Lesson menu. From this menu you can open a saved lesson, save a copy of a lesson, or see and access any bookmarks, attachments or notes you have made in that unit (for more on notes and attachments see below).

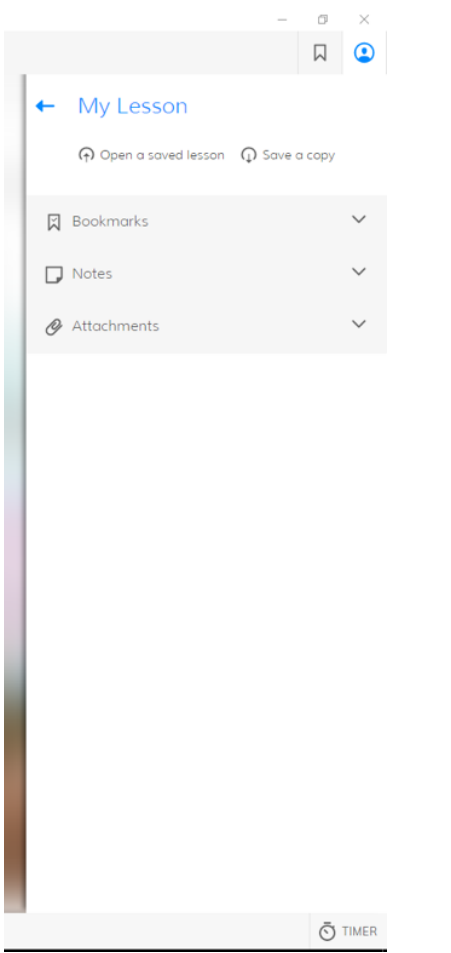

#### How to save and transfer your My Lesson saved lessons to another PC

This is a useful feature if you are using Presentation Plus in different classrooms as it allows you to save lesson information for a particular class and then take it to another classroom.

- 1. You need to have a copy of the same Presentation Plus product installed on both your computers.
- 2. Open *Presentation Plus* on one of your computers. Click the My Lesson icon in the top right corner of wrapper. A menu slides out (see image above).
- 3. To save your lesson notes, click the button at the top of the menu called **Save a copy**. A file save dialog box pops up. Follow the dialog and save the file onto a USB or something portable.
- 4. To load these notes onto your other computer, plug in your USB and launch *Presentation Plus.*
- 5. Click the My Lesson icon again. This time choose the button called Open **a saved lesson**.
- 6. The File selector pops up. Choose the file you previously saved on the USB. Your annotations from the saved lesson will then be applied to this version of *Presentation Plus*.

**Note**: Don't forget to save any changes you make to your saved lessons so that your lessons stay up to date. Also, if a saved lesson includes any attachments (images, videos, PDFs), make sure these are also saved on your USB so that you can access them on this new computer.

# **Tools**

At the top and bottom of the screen are a variety of icons. You can use these icons to select the different tools available to you in *Presentation Plus*.

Below you will find an explanation of each icon and tool.

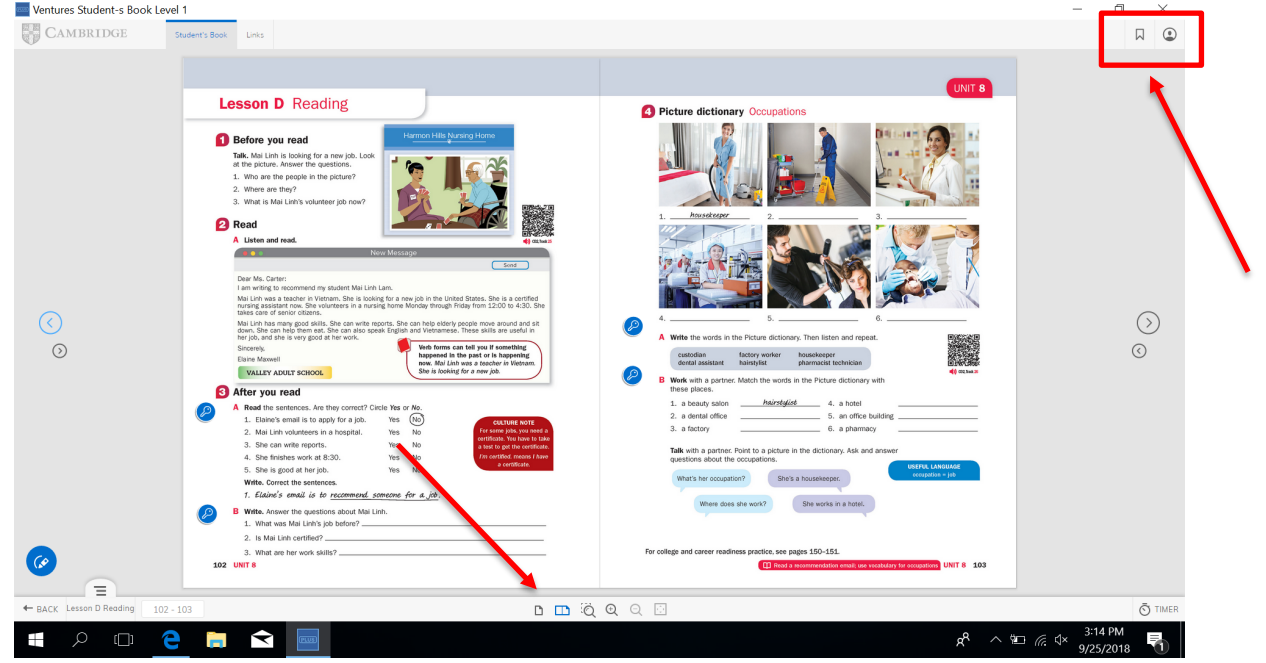

## **Table of Contents**

In the bottom-left of the screen, there is a tab which represents Table of **Contents**. By clicking on it, you can display the table of contents of the Student's Book and also use this to navigate to a particular unit or section.

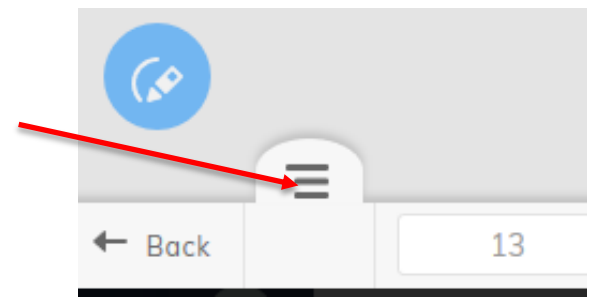

To list all of the sections in one particular unit, click on the unit title. Then click on a page to jump directly to that page.

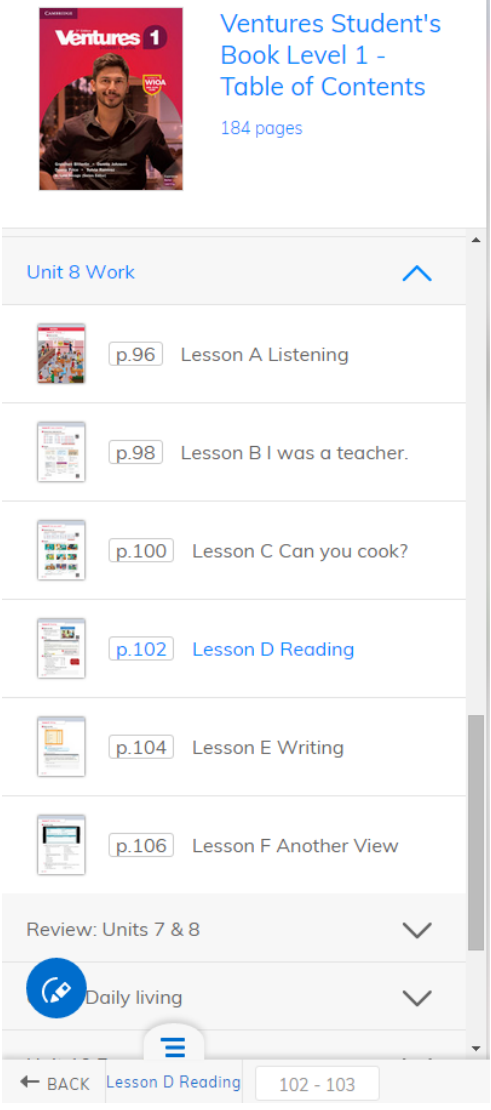

To close Table of Contents, click again on the tab that you used to launch it.

#### **Bookmarks**

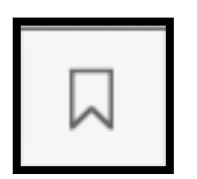

**Bookmark** allows you to bookmark the page you are currently on. The bookmark icon is on the top right section of the screen. To bookmark the page you are currently on, click the icon.

The icon will then change to show you that the page has been bookmarked.

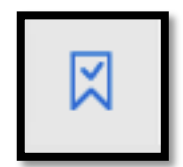

To show a list of all bookmarks you have created, click on the My Lesson icon (see below).

#### **My Lesson**

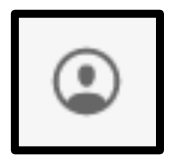

This icon brings up the My Lesson menu. From this menu you can open a saved lesson, save a copy of a lesson, or see and access any bookmarks, attachments or notes you have made in that unit. See section above 'Saving notes and **annotations'**

# **The Floating Toolbar**

There are a variety of classroom tools available with *Presentation Plus* whose functions will be explained subsequently in this section. The tools are located on a floating toolbar which is launched by clicking this icon in the bottom left of the screen:

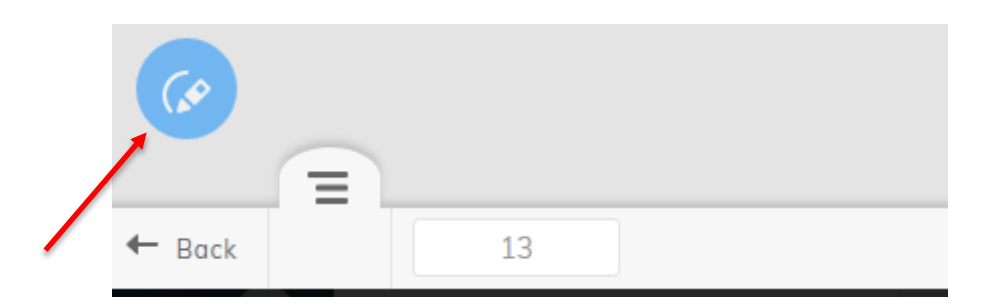

## This opens the following toolbar:

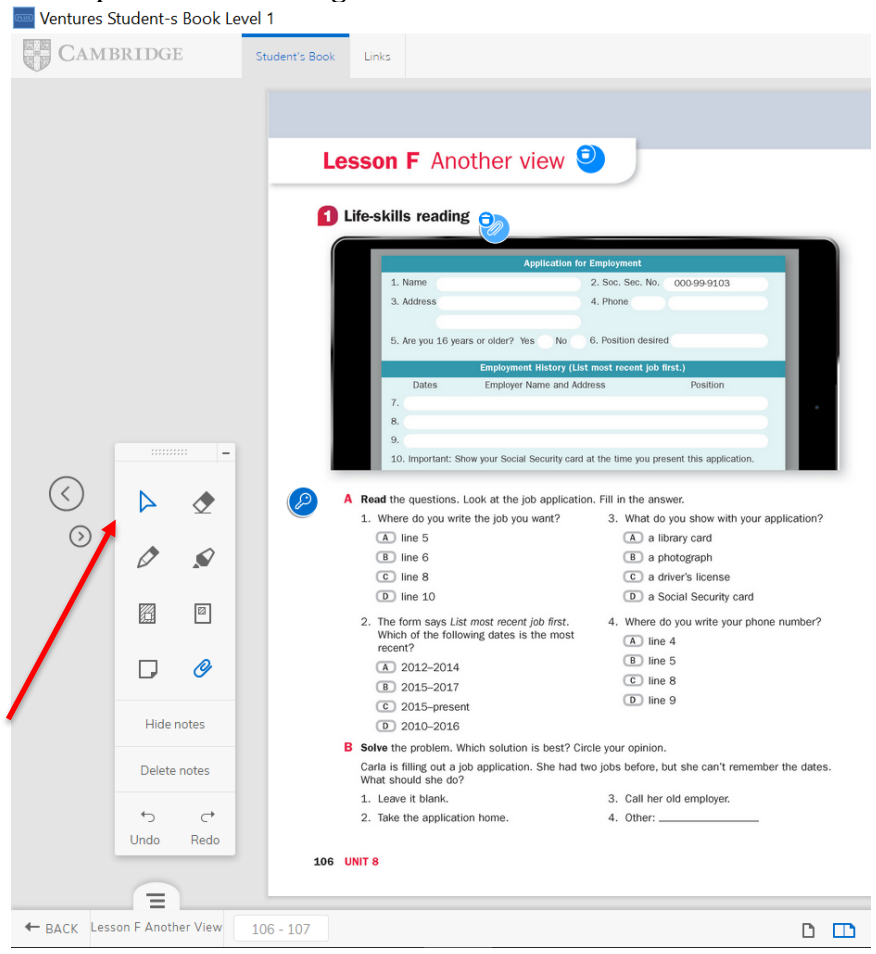

To close it, click the box in its top right corner [-].

Each of the tools will now be explained.

## **Pointer/Selector**

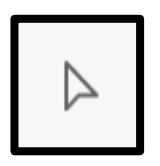

Use the **Pointer/Selector** for general navigation and to click on hotspots on a page (for example to start an audio or a video file) or to point to something on the page.

**Pen**

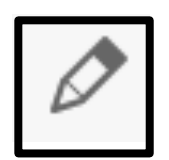

**Pen** allows you to draw and write on screen. Clicking on the icon brings up a sub-menu from where you can choose the color and thickness of the pen.

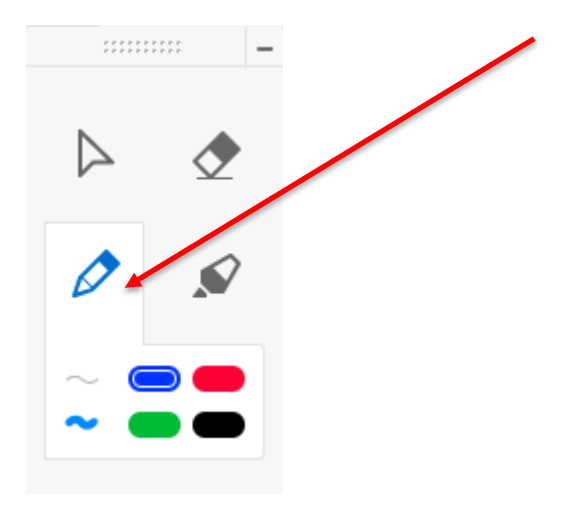

You can control the tool using your mouse, trackpad or other device.

## **Highlighter**

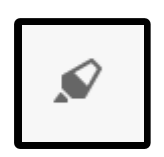

Use **Highlighter** to highlight text or images on the screen. Clicking on the icon brings up a sub-menu, from which you can select the color you want to use.

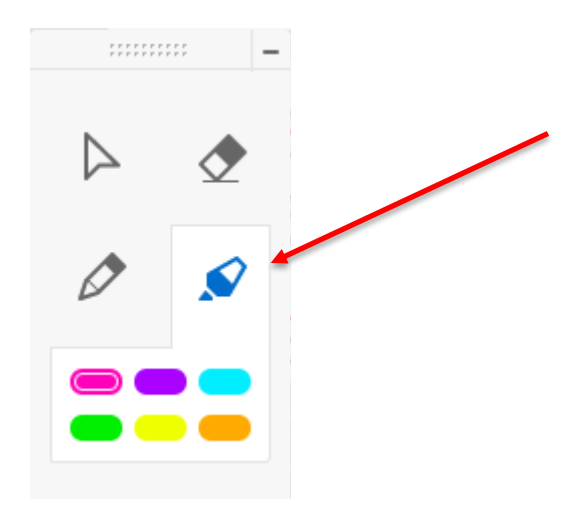

#### **Eraser**

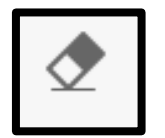

Use **Eraser** to erase anything you have written using the pen or highlighter tools.

## **Spotlight**

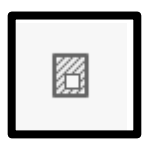

Use Spotlight to focus on one part of a particular page and blur out the rest of the page.

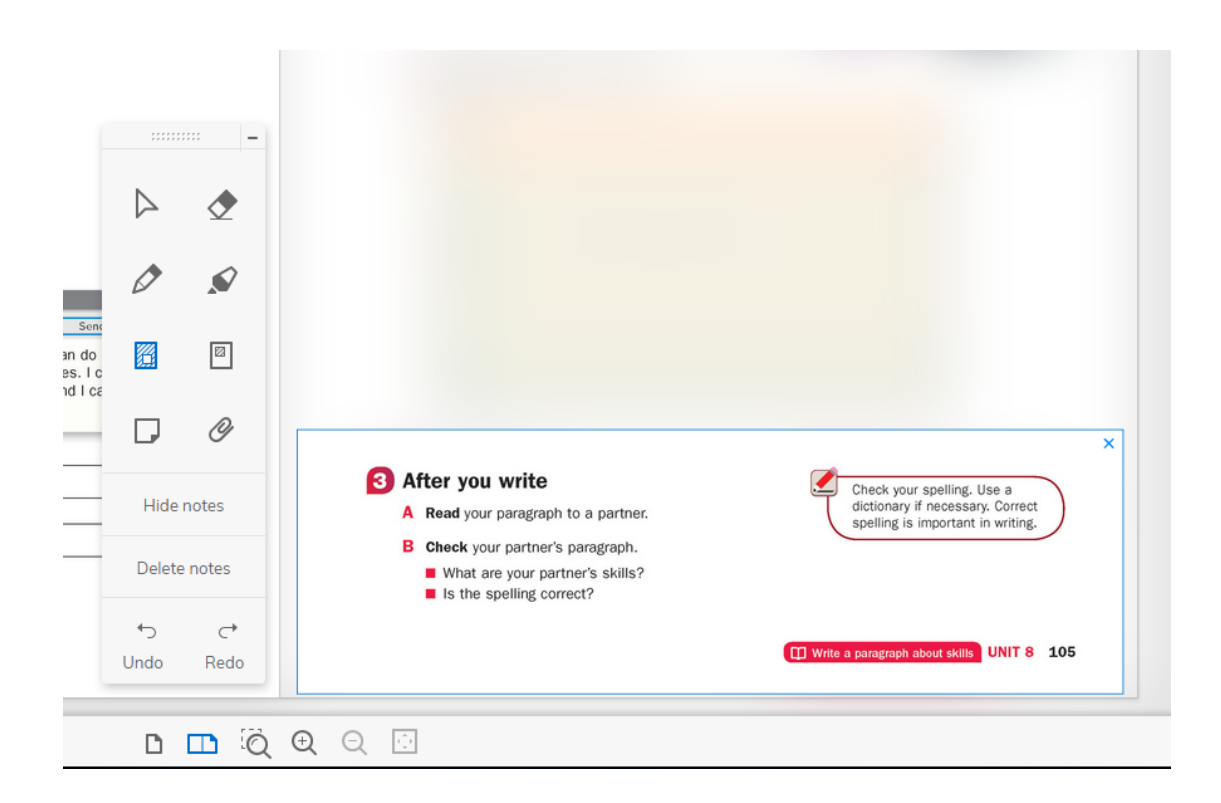

Drag the spotlight to the position you want and use the  $+$  sign in the bottom right-hand corner to resize. Close by clicking **X** in the top right-hand corner or by clicking the page outside the box.

## **Mask**

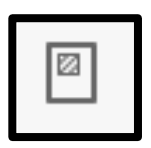

Use **Mask** to obscure or hide one or more parts of a page.

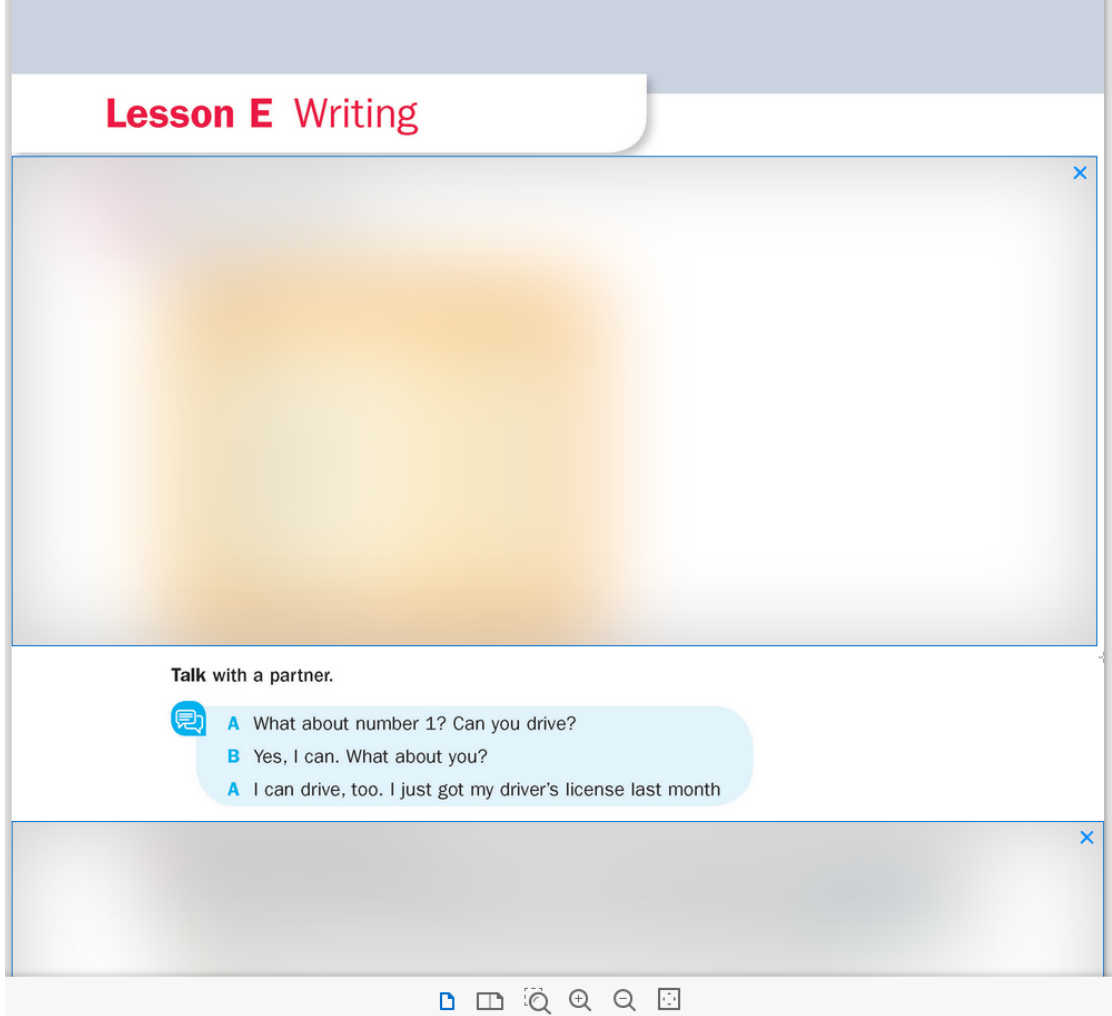

Drag the mask to the position you want and use the + sign in the bottom righthand corner to resize. Close by clicking **X** in the top right-hand corner or by clicking the page outside the box.

#### **Notes**

Use **Notes** to add notes to a page. The notes can be added to at any time, deleted (using the trash icon) or closed (using the  $X$  icon). They can also be dragged to any position when open, and can be resized by dragging in the bottom-left corner. These changes can only be made when note is open (i.e. not when the note is showing as an icon).

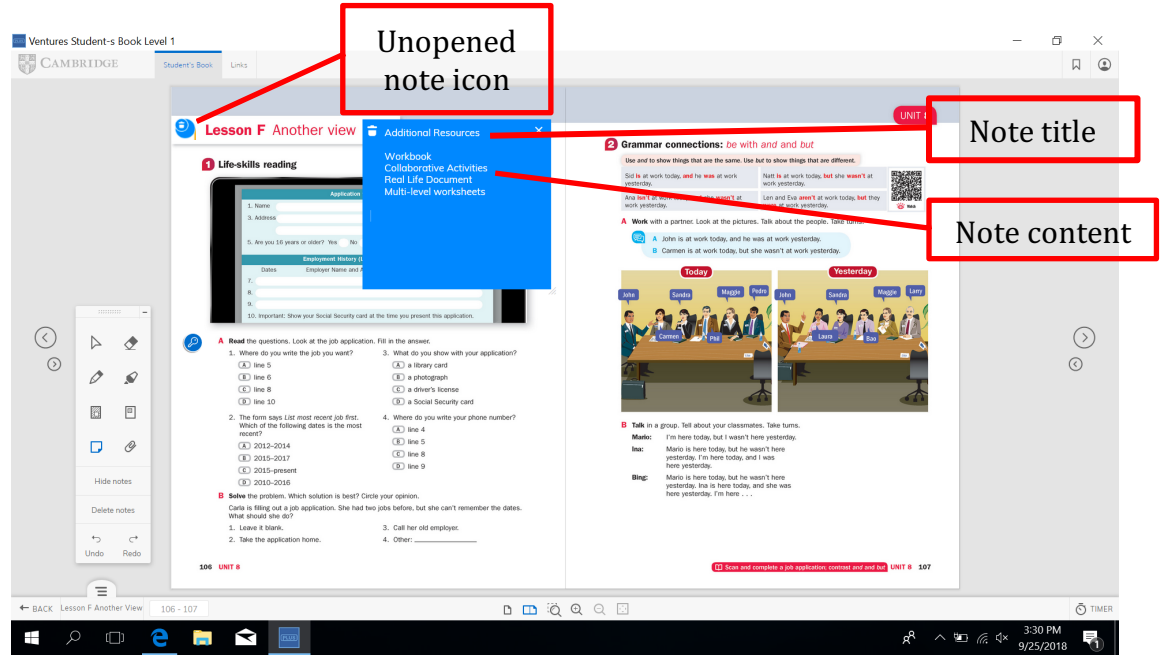

Each note is designed so that it can be given them a simple title to identify it (e.g. Homework, Extension Activity, etc.). It is recommended that this is kept simple, no more than two words. Do not write sentences in the Note title area or use enter as this will make your notes difficult to read in the My lesson tab (see below). Then click below the **Note** title in the main body of the note and you can add the note content (the text) itself.

**Notes** can be seen and accessed on the actual page where they are added and also in the corresponding section of the My Lesson menu.

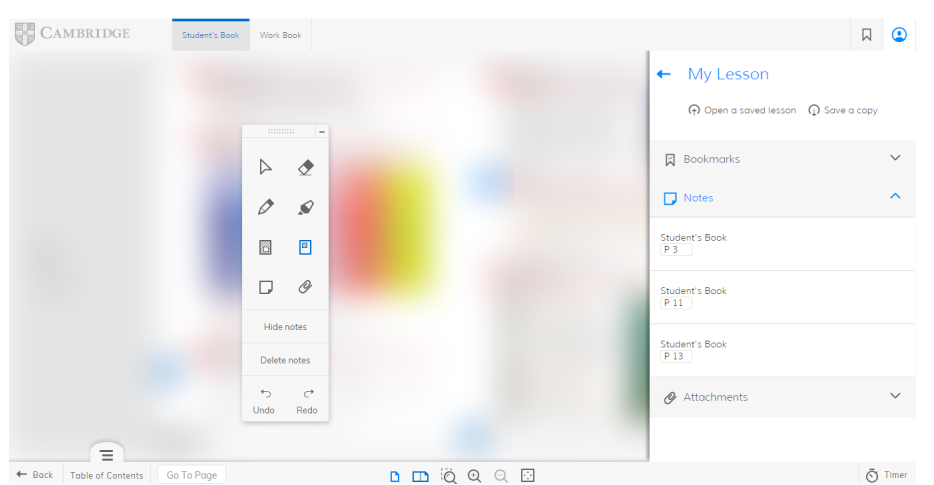

**Notes** can be hidden by clicking **Hide notes** or deleted by clicking **Delete notes** on the **Floating Toolbar**.

#### **Attachments**

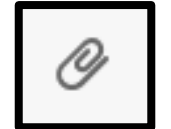

Use this feature on the floating toolbar to insert files from your computer onto a particular page.

To attach a file, click on the icon and then click on the location on the page you would like to place the attachment. A new window will open to allow you to choose the file from your computer.

Once you have added the file, you will see the following icon on the page:

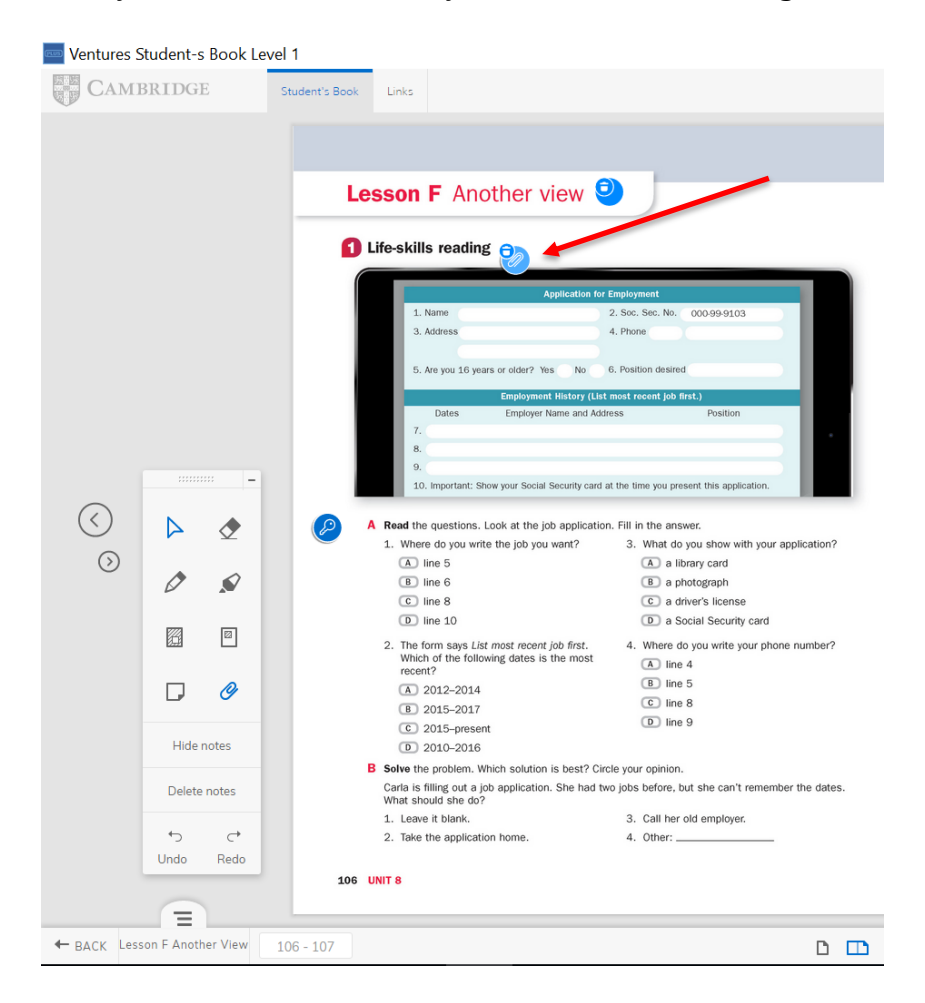

To open the file, click on the icon. To remove the attachment, click on the bin symbol in the top left-hand corner of the icon.

You can attach any kind of file (text, audio, video for example), though the computer you are using must be able to open the relevant file.

You can see a list of attachments you have added in the My Lesson menu.

## **Undo/Redo**

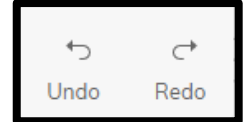

At the bottom of the floating toolbar are the **Undo** and Redo buttons which allow you to undo and redo any action.

# **The Bottom Toolbar**

We have already covered the Back, Table of contents and Go to page features.

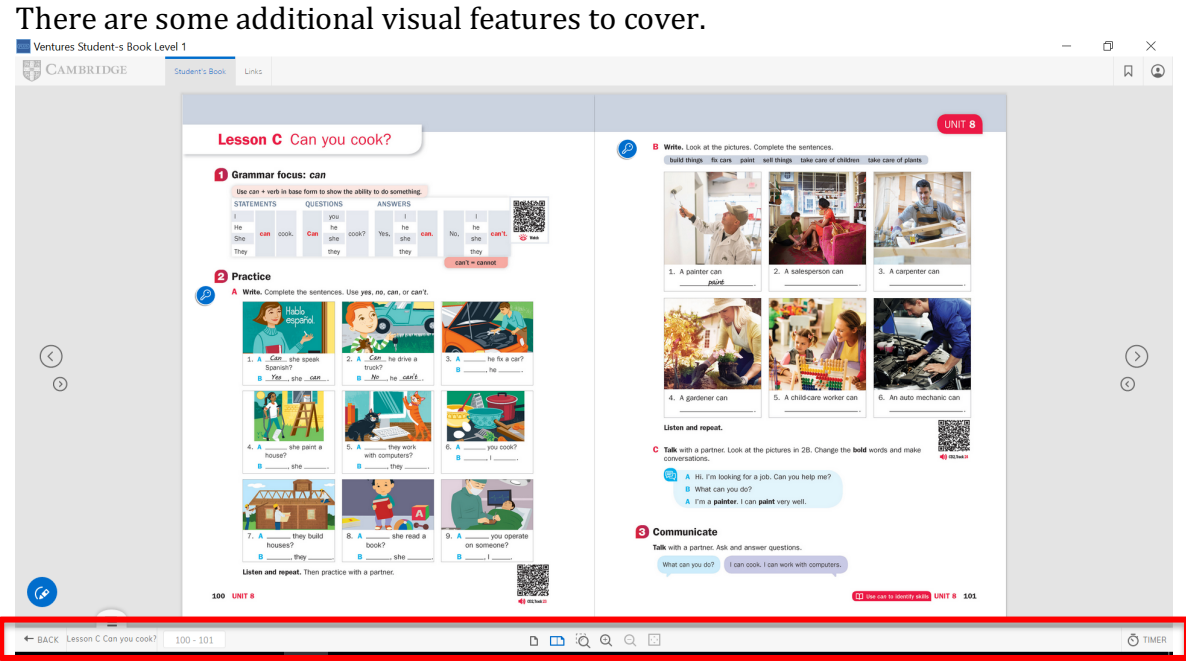

## **Toggle Single page/Double page view**

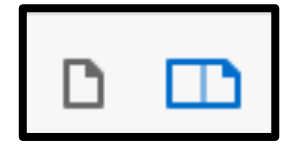

Click these icons to switch between single page and double-page view. The default setting is double-page view.

#### **Zoom in/Zoom out tools**

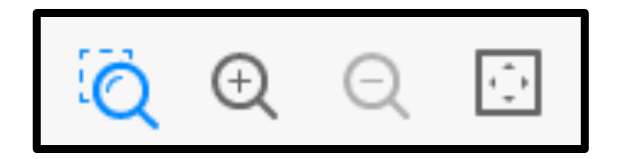

Use these icons to zoom in on and out of a page.

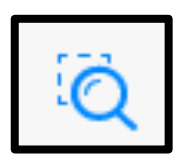

**Microscope** allows you to zoom in on a specific location on the page. Select the tool from the menu and then click and drag over the area you wish to view. This tool is particularly useful if you want to focus students' attention on a particular exercise.

Normal double-page view:

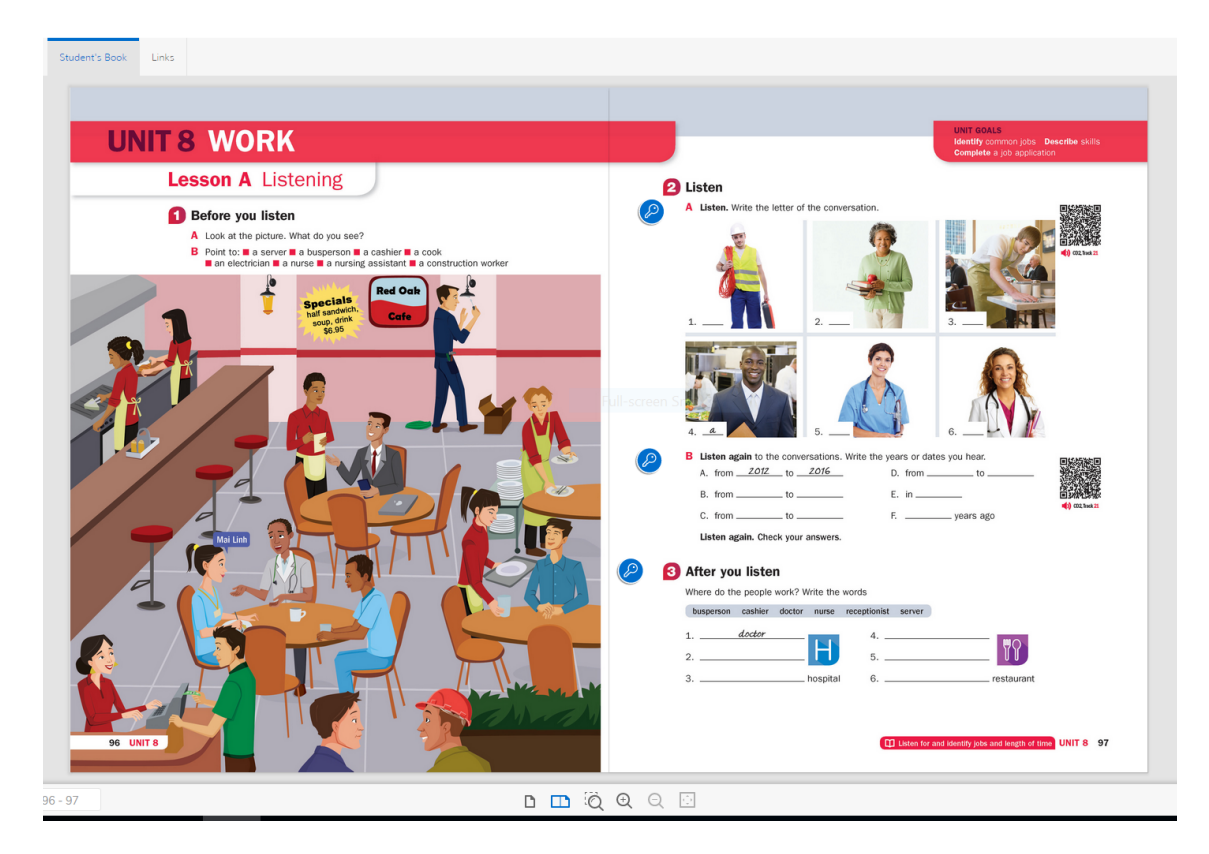

# Zoomed view of a specific exercise:

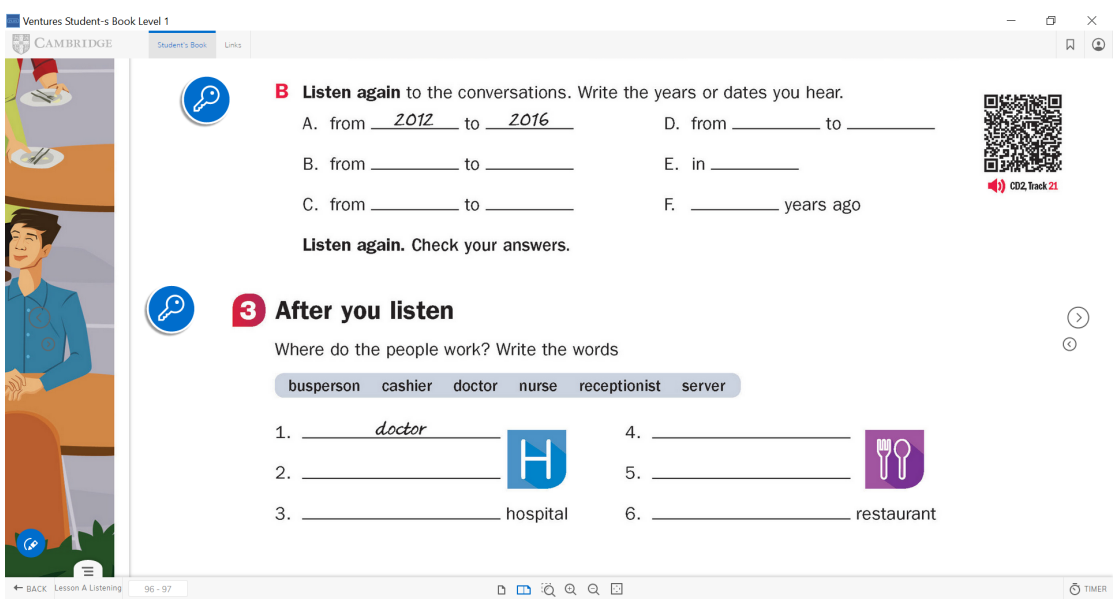

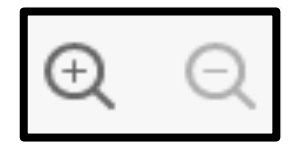

Use these buttons to **zoom in** and **zoom out**.

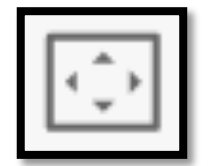

Use this icon to **reset the page to normal view** (i.e. return to single- or doublepage view).

**Timer**

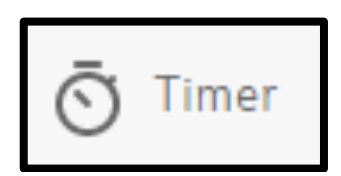

*Presentation Plus* includes a Timer tool. The tool allows you to set a time limit which can be used to count down the time students have available for an activity or exam task. Click on the icon to bring up the Timer.

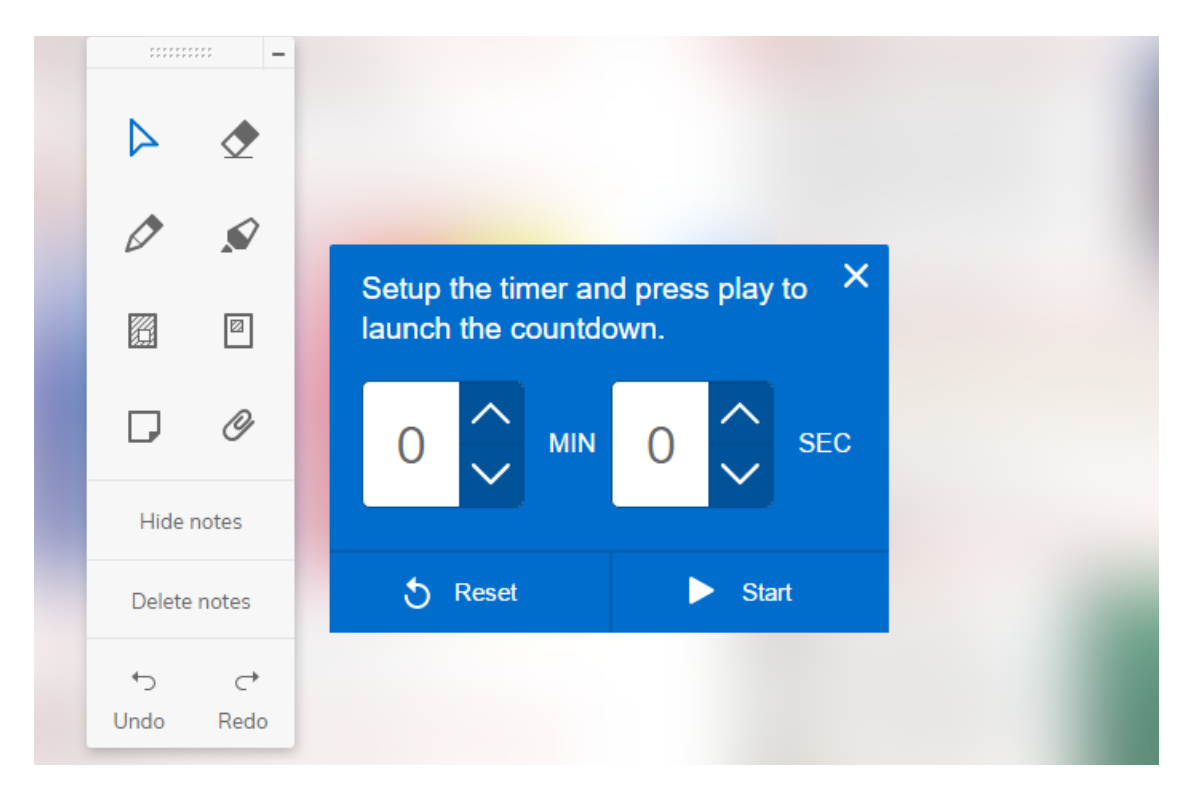

To set a time limit, click on the time and type in the minutes or seconds you wish to give students to complete a task. Then click **Start** and the countdown will begin. You can set a time of up to 59 minutes 59 seconds.

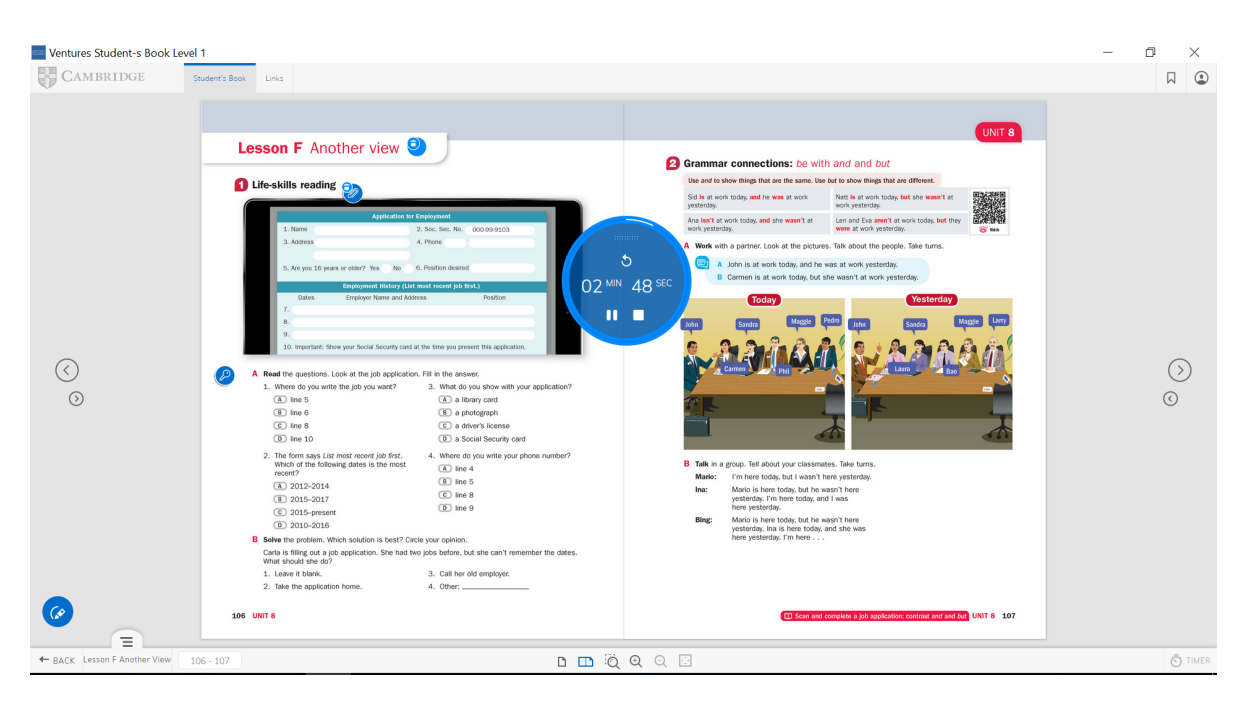

Click **Pause** to pause the countdown or **Stop** to stop the countdown completely and make the timer disappear. You can also drag the timer onto any other area of the page. Please note that nothing will happen unless you set a time for countdown. Note: this feature does not work as a stopwatch; you must set a time for it to count down.